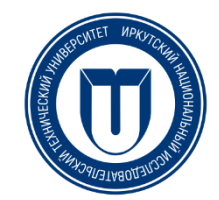

#### **Инструкция по согласованию заявления на командировку со стороны инициатора**

#### **1. Регистрация заявления на командировку**

Для создания заявления на командировку необходимо войти в свой кабинет через дело-web. Далее нужно зарегистрировать новый проект документа «Заявление на командировку сотрудника по РФ».

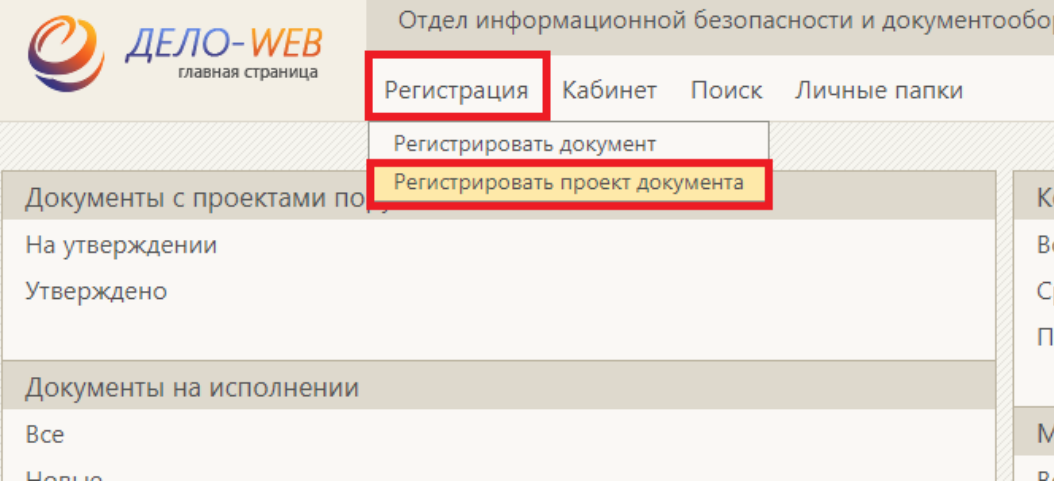

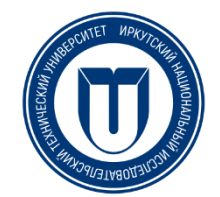

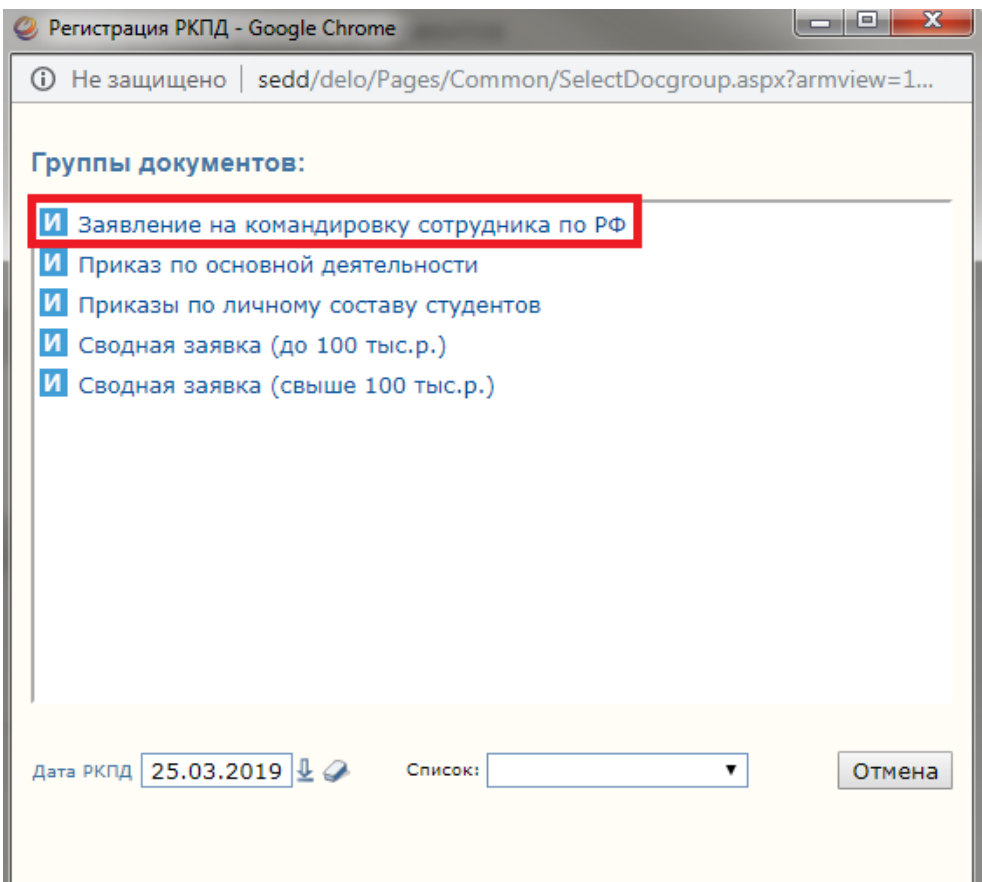

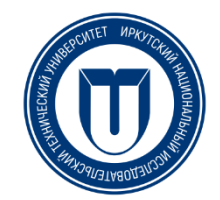

#### **2. Ввод кратких сведений**

Далее заполняются основные и дополнительные реквизиты.

На вкладке «Основные реквизиты» (1) заполняются поля «Содержание» (указываются краткие сведения заявления, например, «Командировка Сидорова С.С.») и «Примечание» (если необходимо) (2).

Также прикрепляются документы, обосновывающие командировку (3). Заявление в отдельном документе прикладывать НЕ нужно!

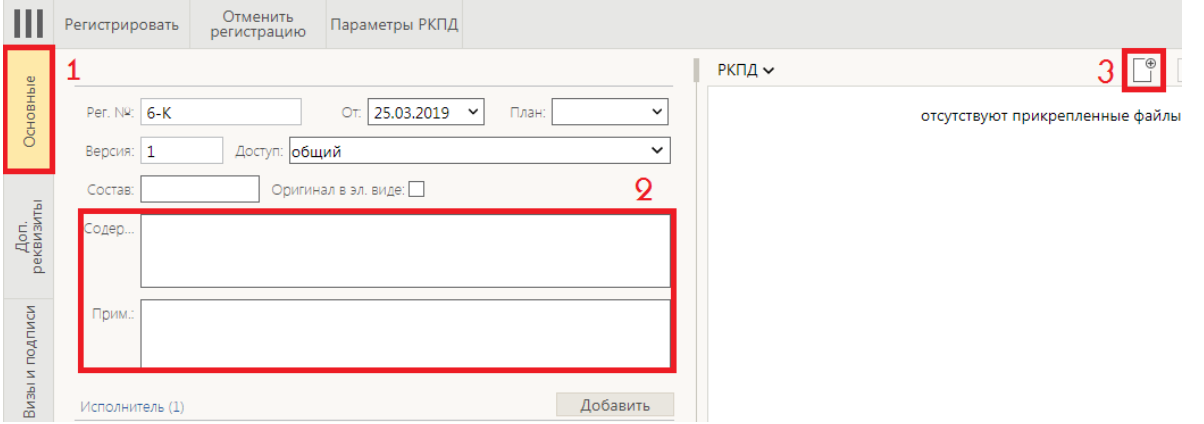

Поля на вкладке «Доп. реквизиты» (1) заполняются полностью. Если Вам неизвестны данные для полей «Суточные», «Проживание» и «Проезд», то в дальнейшем эта информация будет проставлена сотрудниками планово-финансового отдела.

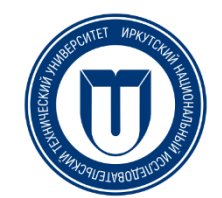

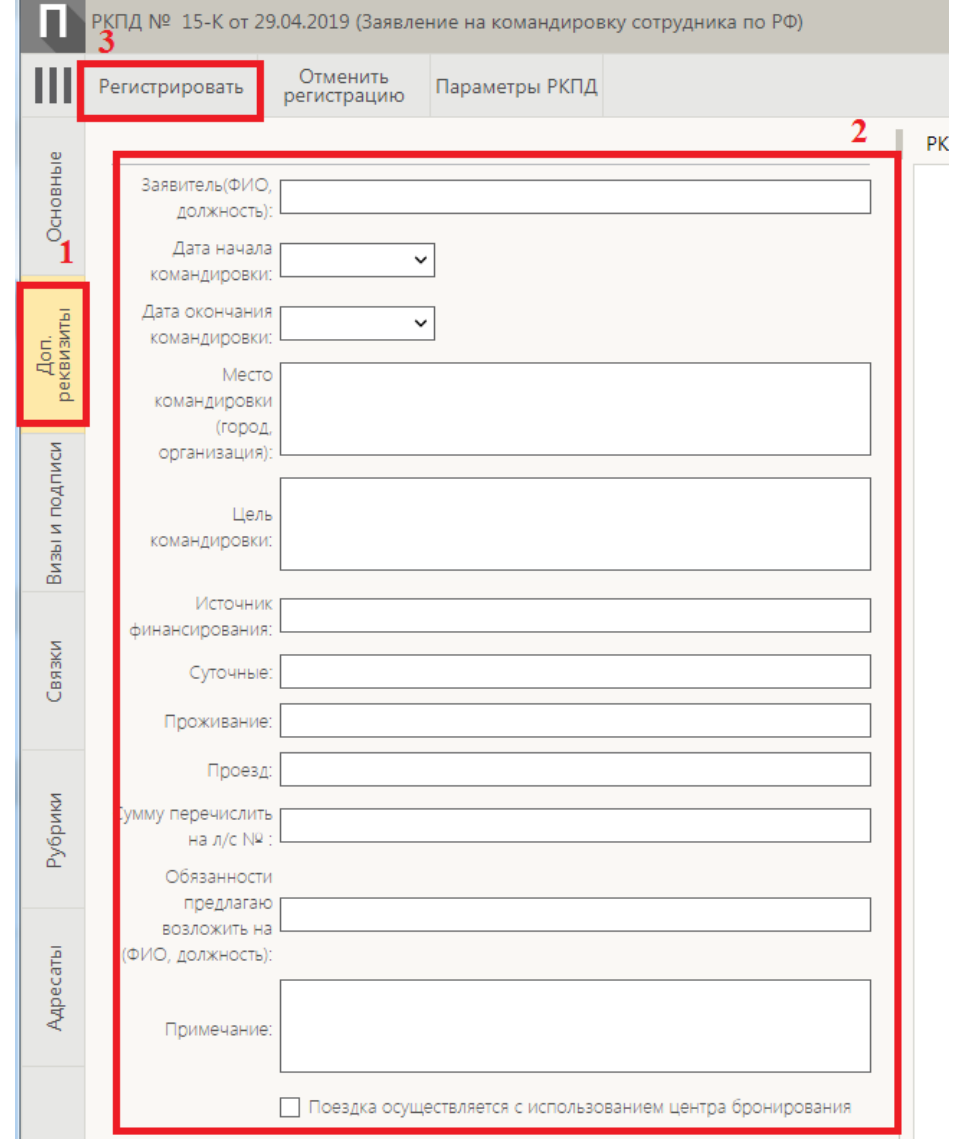

Если при подготовке к поездке использовался центр бронирования, не забудьте поставить соответствующую галочку, в конце списка дополнительных реквизитов. Затем документ необходимо зарегистрировать в системе (3).

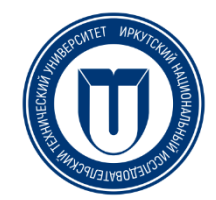

#### **3. Отправка заявления на визирование**

Инициатору заявления необходимо согласовать его с вышестоящим проректором. Для согласования вводится соответствующая виза.

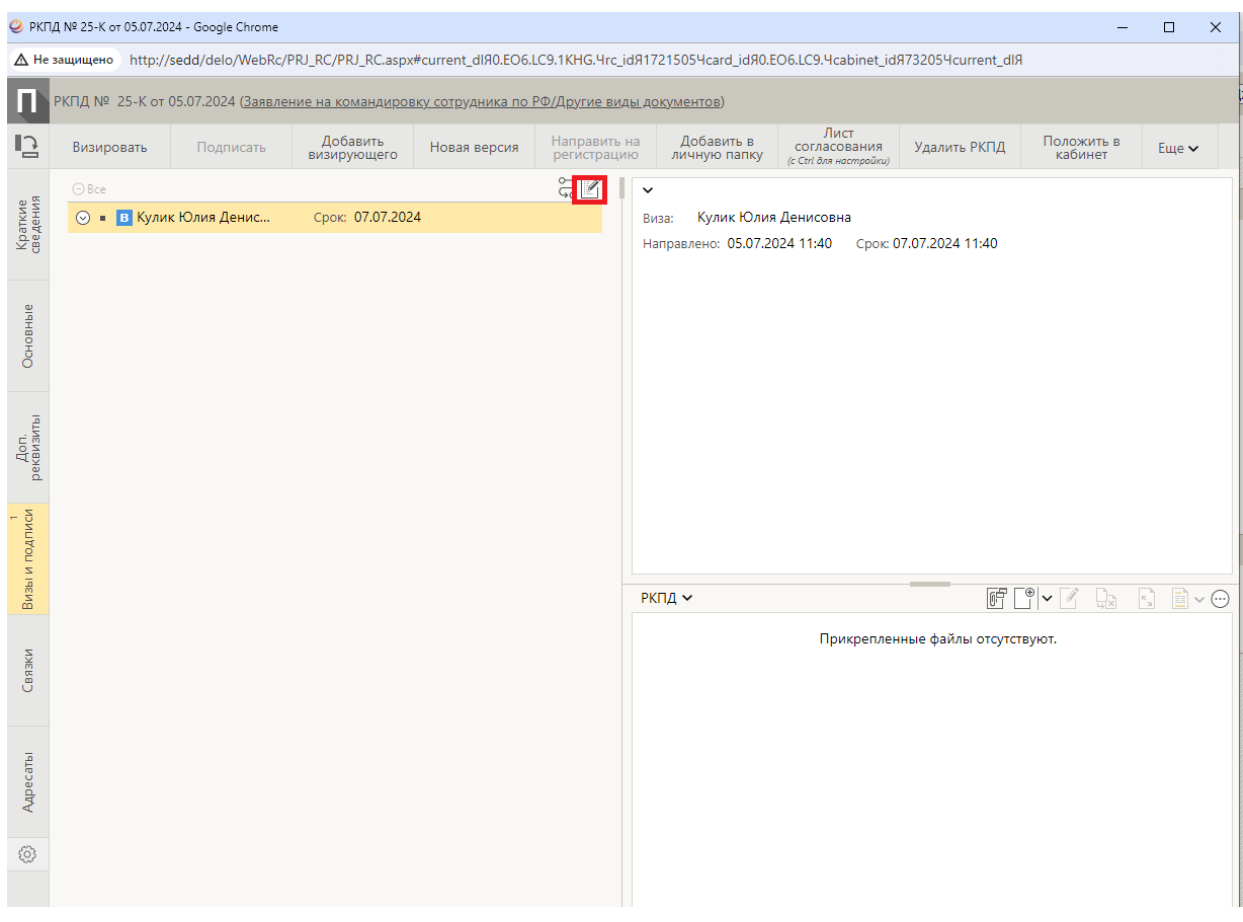

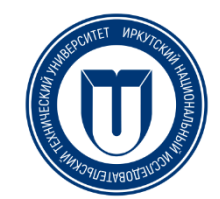

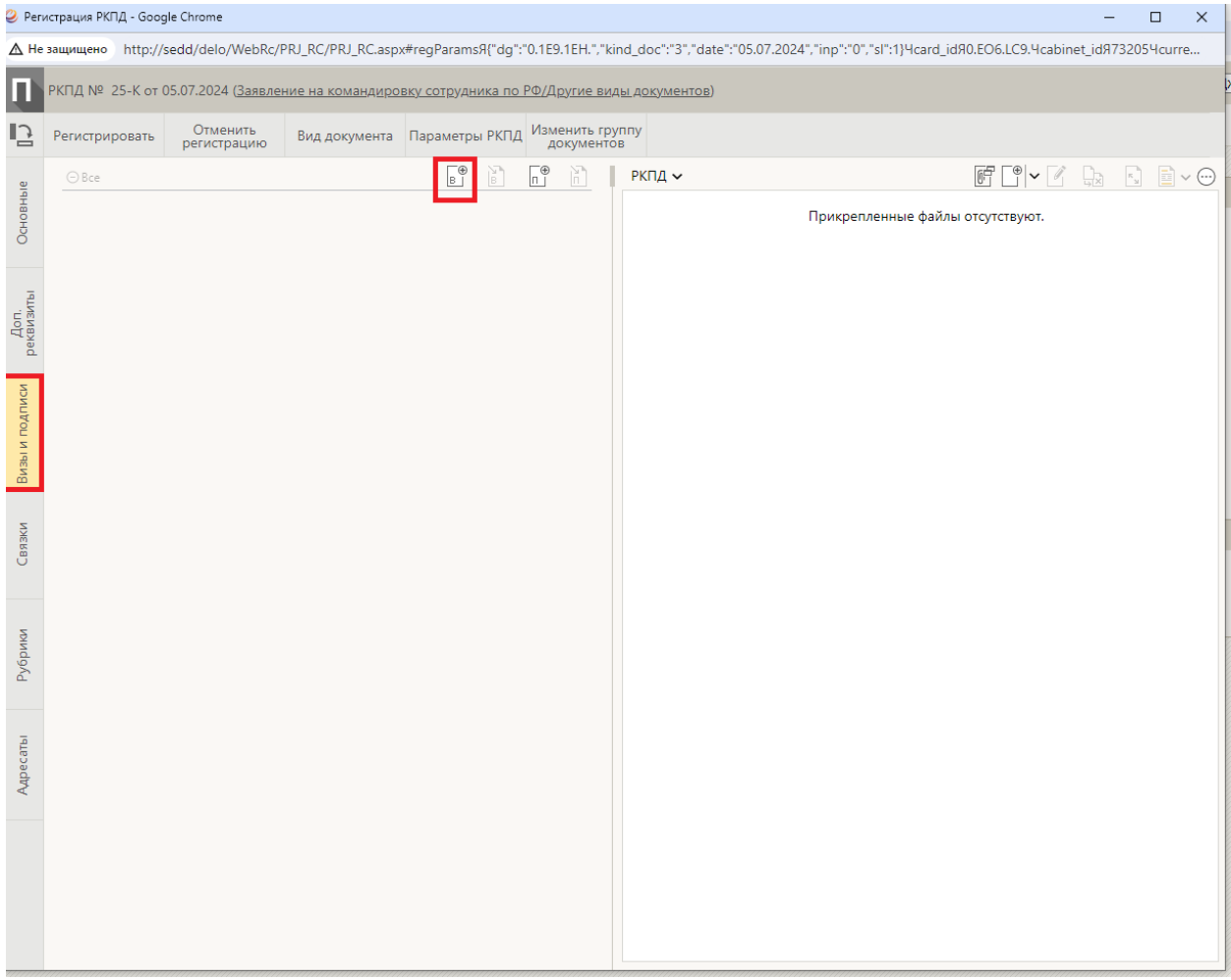

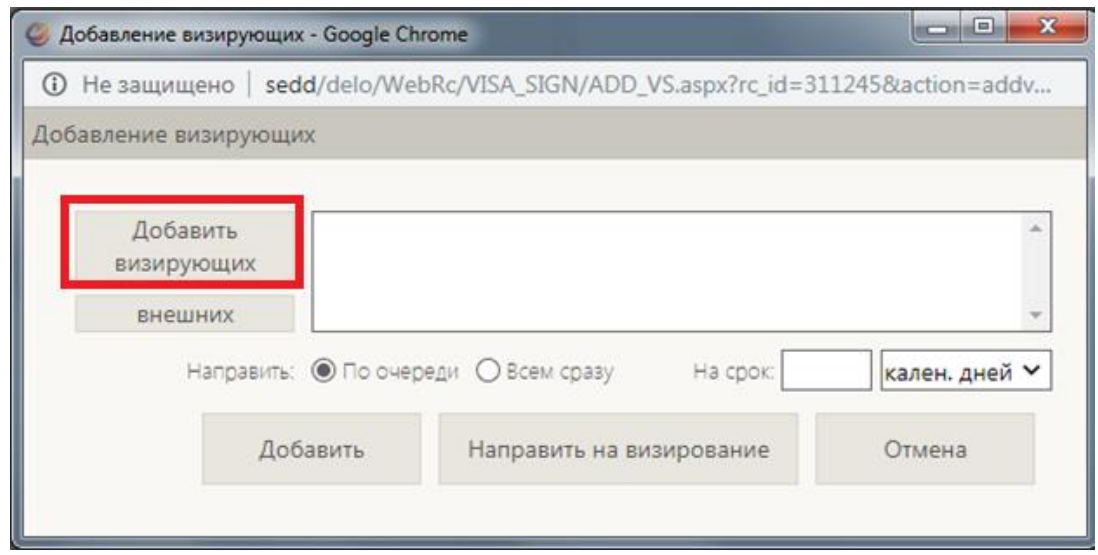

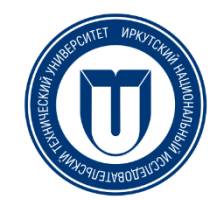

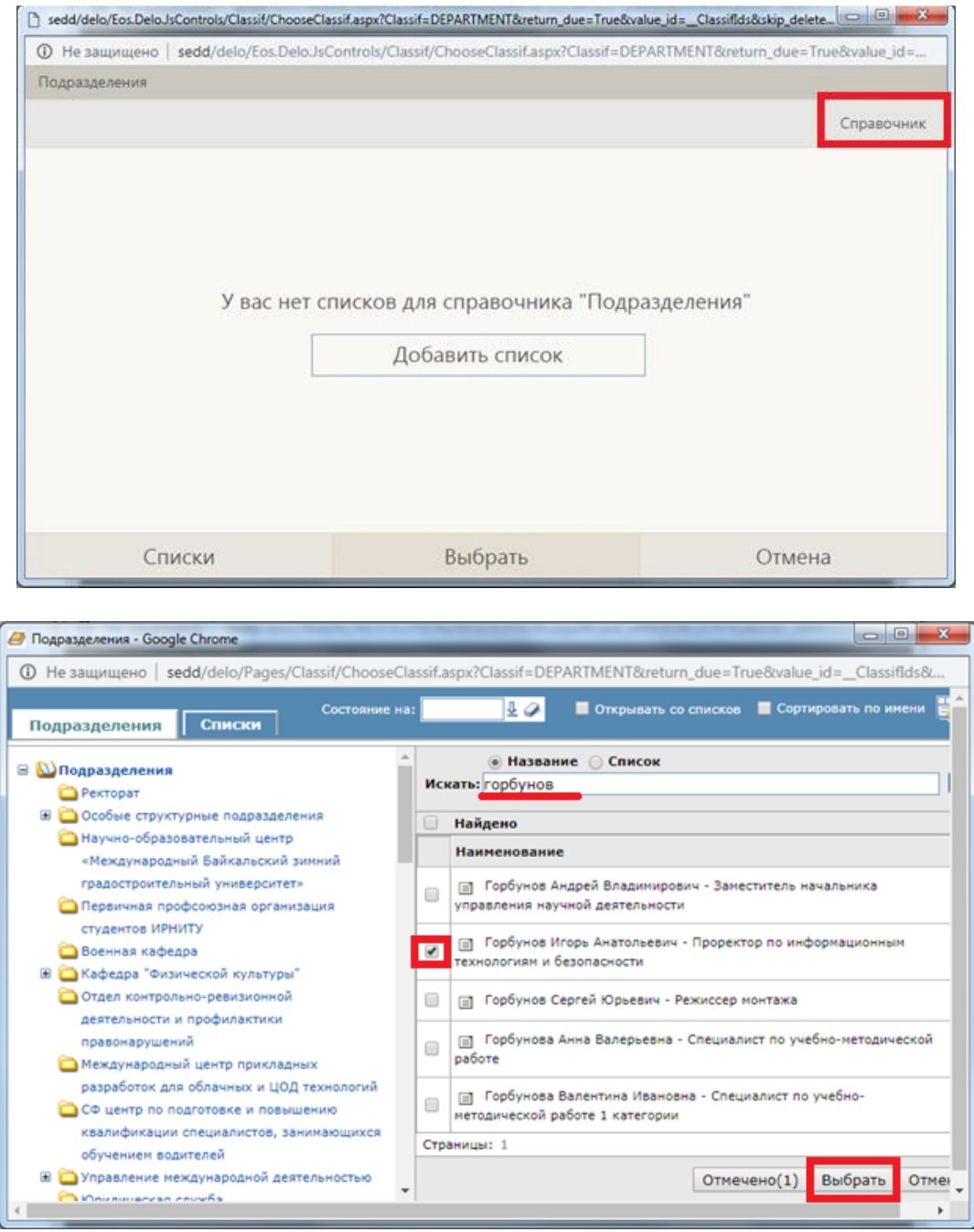

Обязательно укажите сроки, в которые должно быть выполнено визирование. После нажмите кнопку «Направить на визирование».

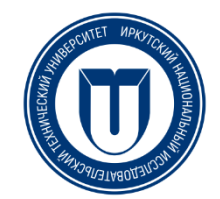

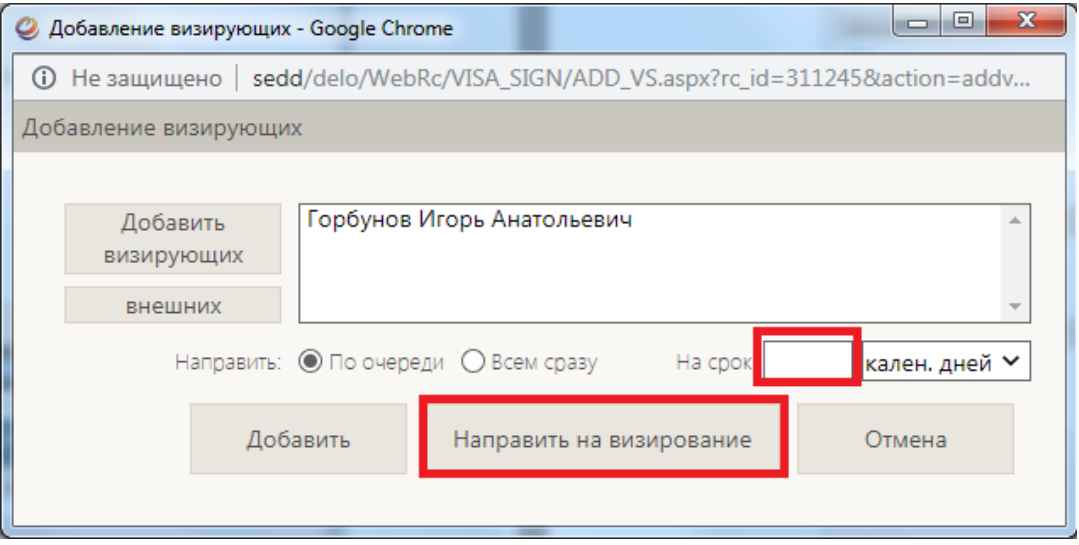

Проверьте кому и на какой срок вы отпрвляете документ на визирование.

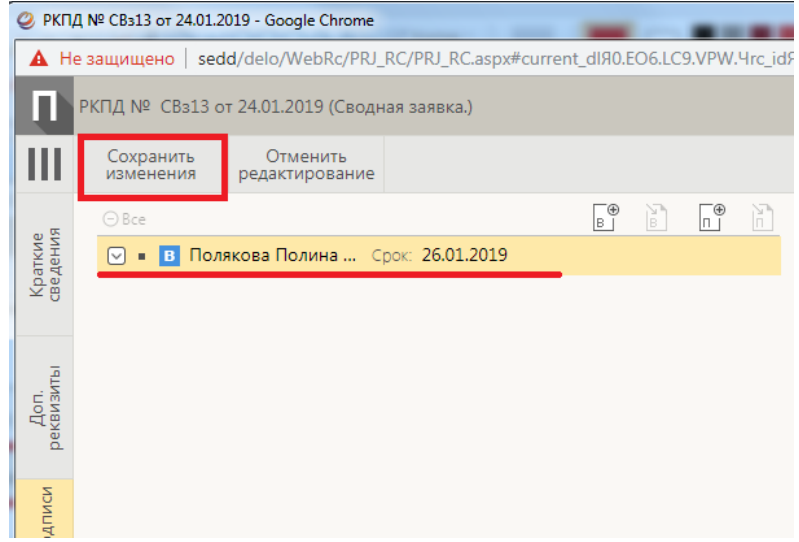

# **ПОРЯДОК ВИЗИРОВАНИЯ ЗАЯВЛЕНИЯ НА КОМАНДИРОВКУ:**

#### **Командировки сотрудника по РФ**

- 1. Руководитель подразделения.
- 2. Проректор по направлению.
- 3. Начальник управления экономики (далее начальник УЭ **самостоятельно** направляет на визирование планово-финансовому отделу).

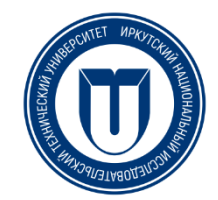

#### **4. Отслеживание хода заявления**

Для того, чтобы увидеть ход исполнения документа Вам нужно зайти папку «Мои проекты документов» и открыть сам документ.

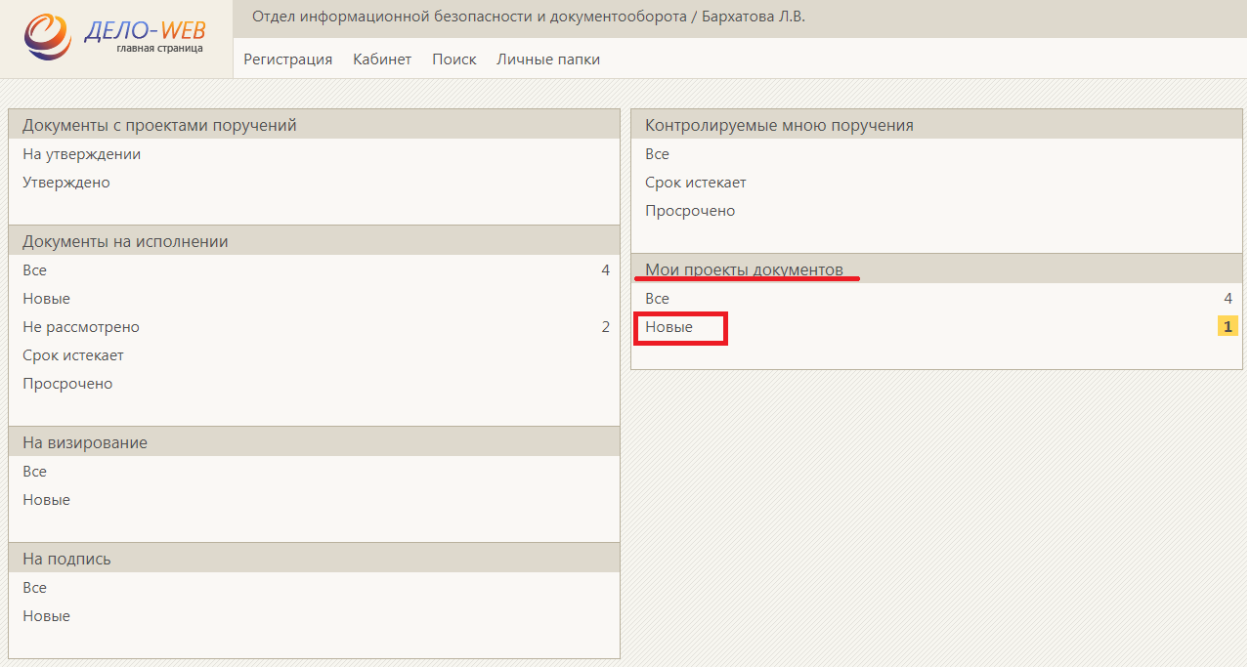

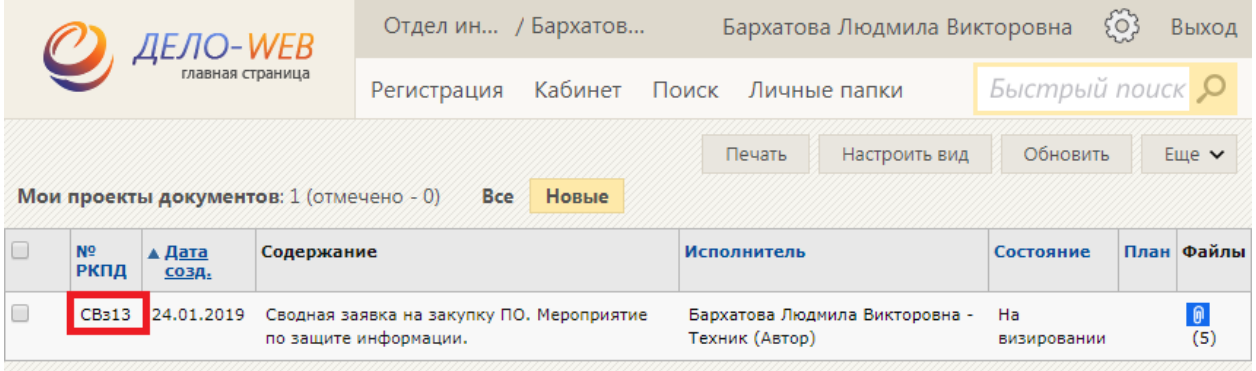

Время от времени заходите в раздел «Визы и подписи» и проверяйте, поставил ли проректор визу. Нажав на пункт визы, Вы сможете прочесть ее содержимое.

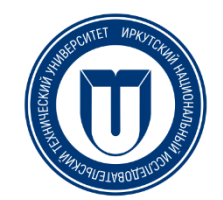

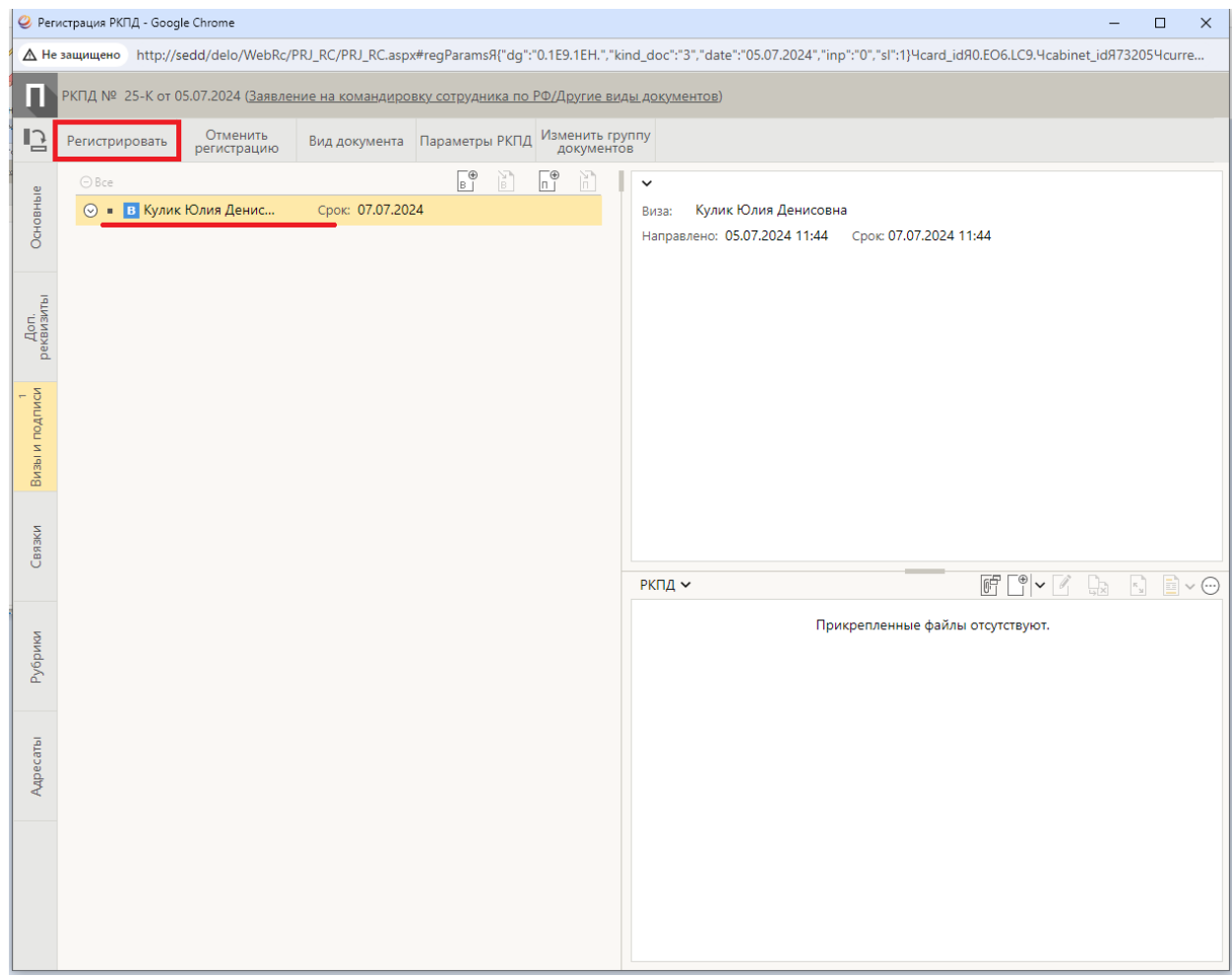

Если проректор, ПФО или начальник УЭ поставили визу «Отказано», то исправьте недочеты и направьте на визирование еще раз. Для этого необходимо удалить старую визу.

#### **5. Дальнейшее отслеживание хода заявки**

Вам необходимо отслеживать ход заявки и исправлять недочеты, в случае если ктото из согласующих поставит визу «Отказано», до тех пор, пока сводная заявка не будет согласована вышестоящим проректором, Планово-финансовым отделом и начальником УЭ.

#### **6. Подписание сводной заявки проректором**

После того, как Вы увидели, что все необходимые визы проставлены, необходимо выполнить последний шаг.

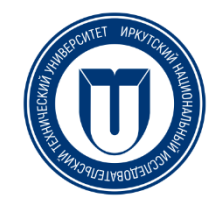

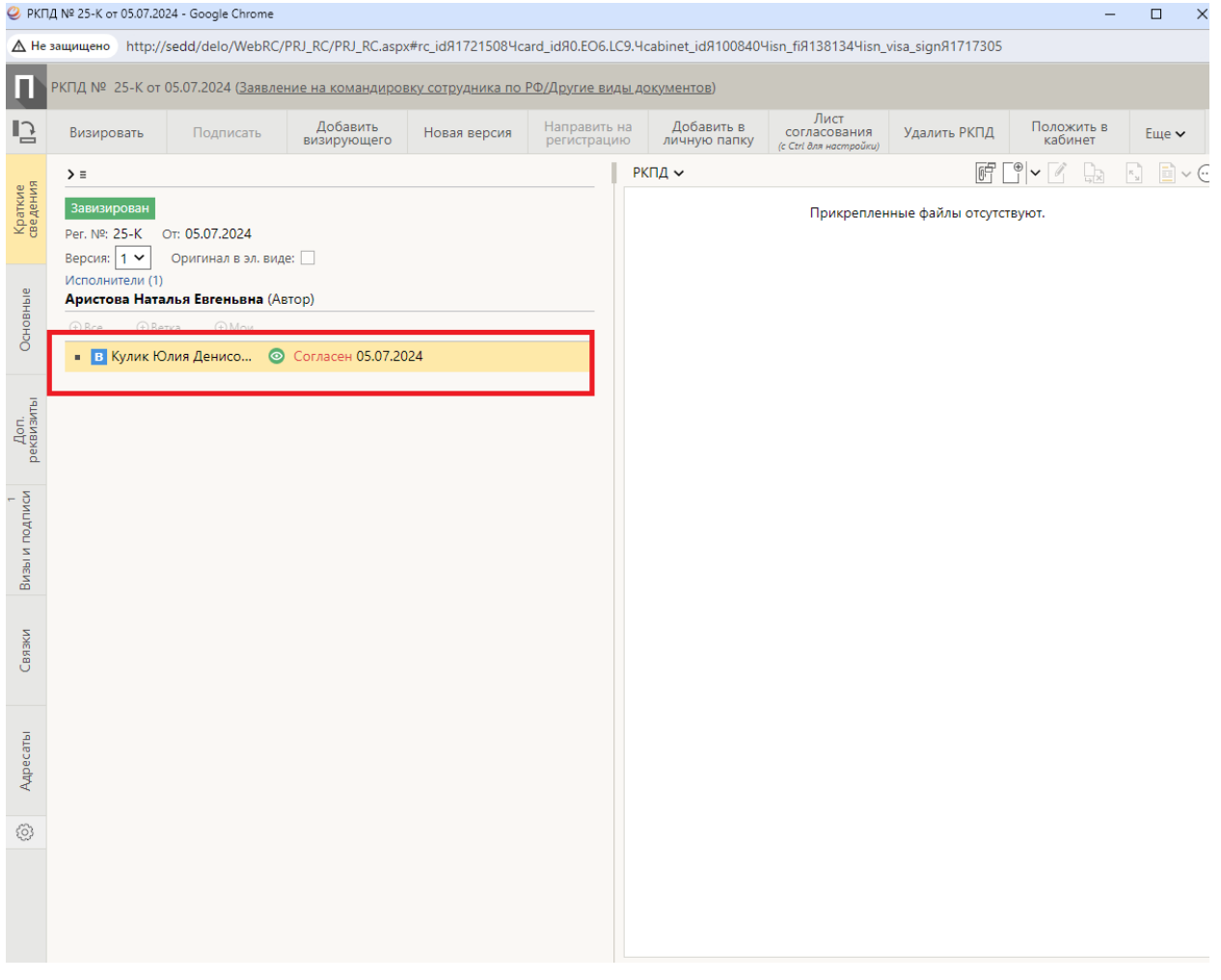

А именно отправить проект проректору по направлению на подпись. Обратите внимание, после подписания проекта исправить недочеты будет невозможно!

Для направления на подпись необходимо зайти во вкладку «Визы и подписи», выбрать «Редактирование» и нажать соответствующий значок.

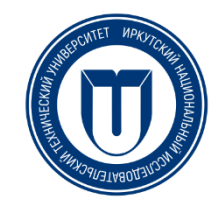

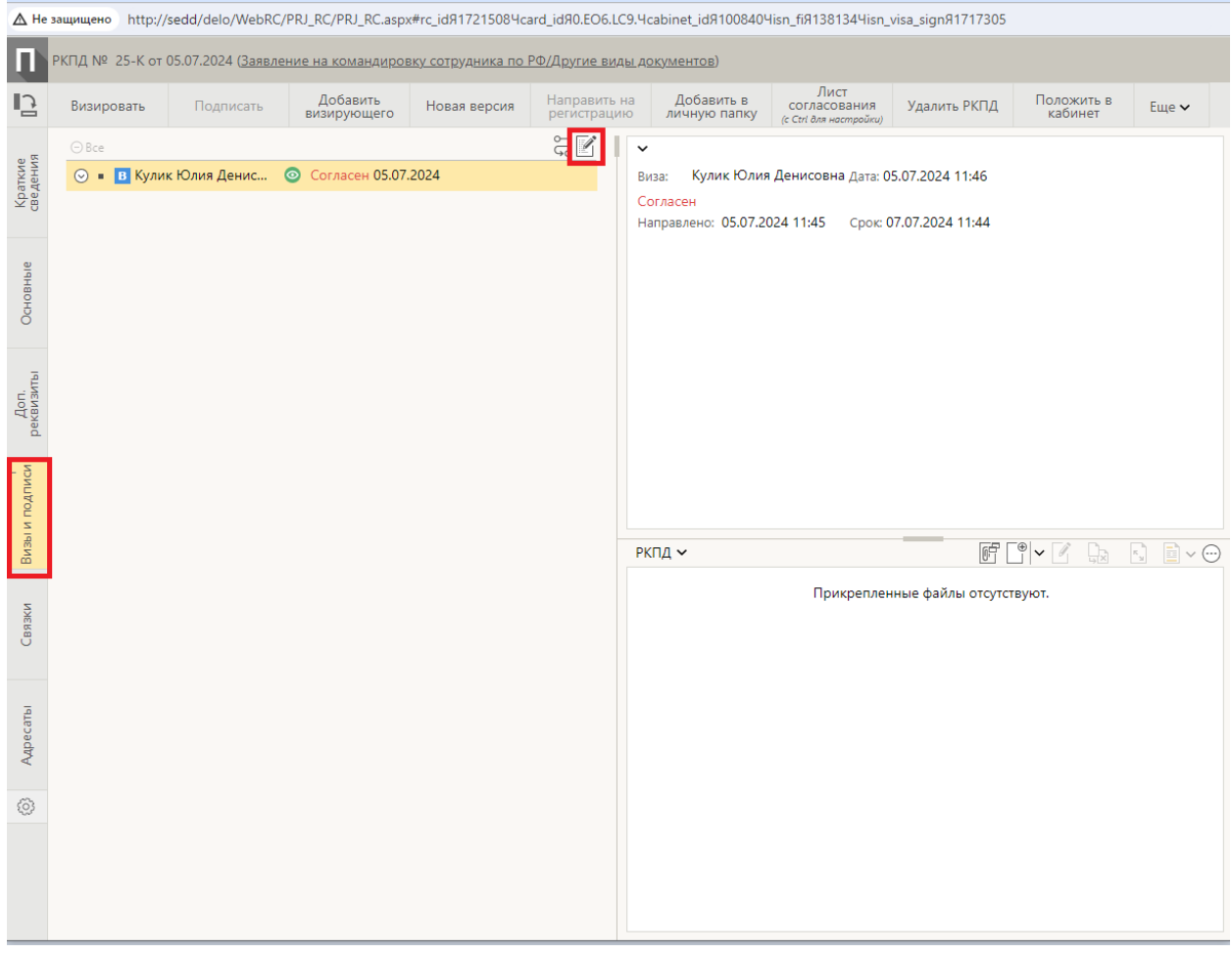

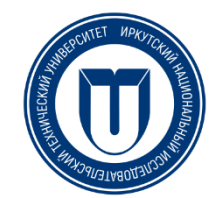

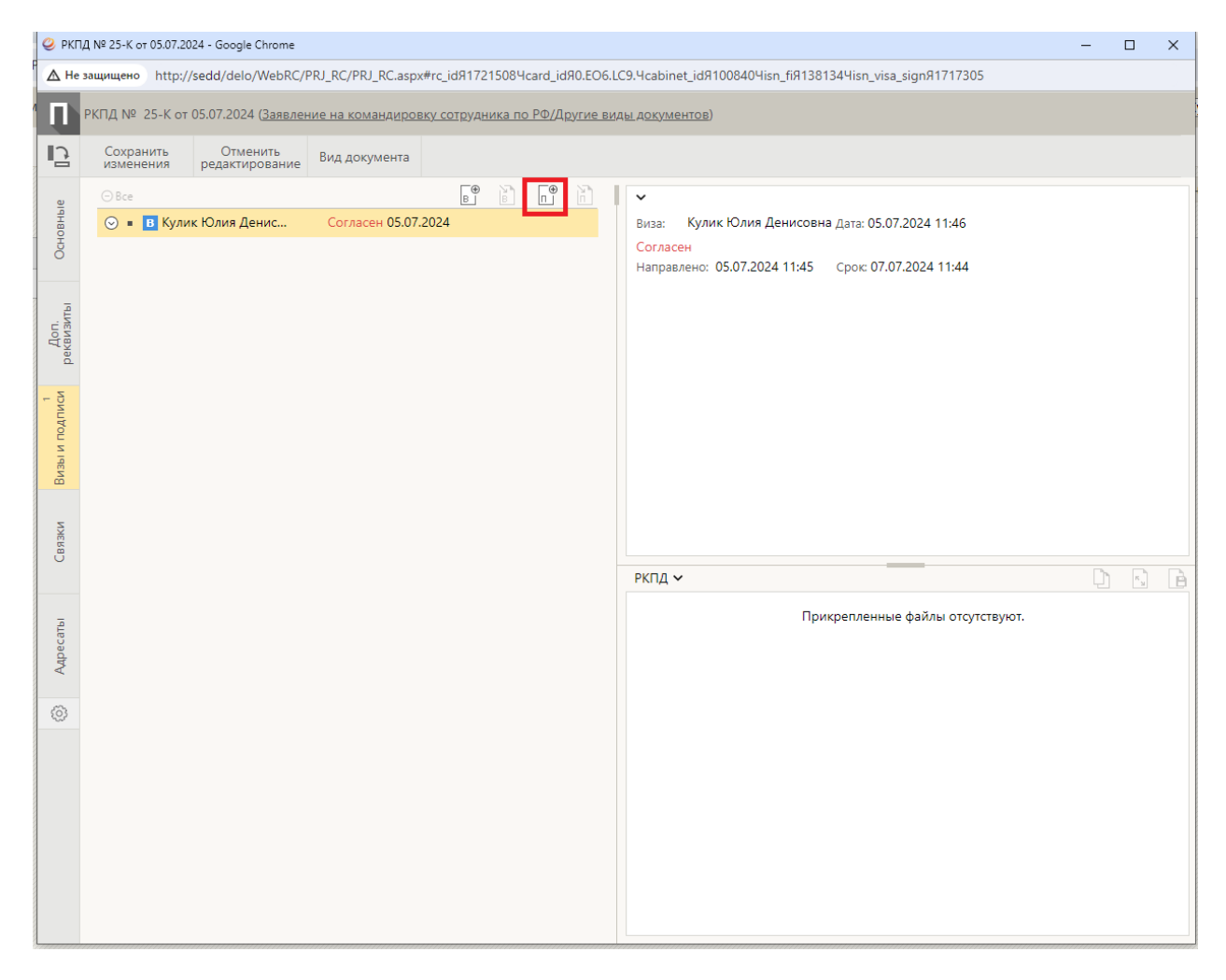

Через справочники выбираем проректора по направлению. Указываем сроки подписания и направляем на подпись.

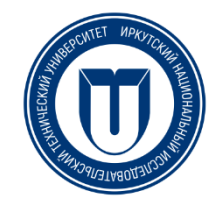

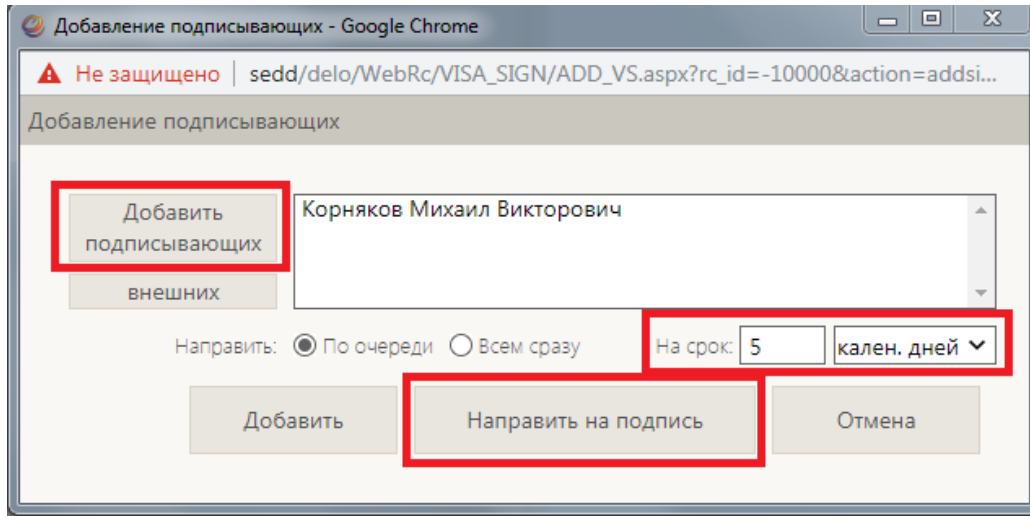

Проект направлен на подпись проректору по направлению. После подписания проекта документ будет зарегистрирован и разослан в соответствующие подразделения

#### **7. Отсутствие кнопки «Доп. Реквизиты»**

Если у Вас нет вкладки «Доп. реквизиты» , необходимо её настроить. Для этого нажмите на квадрат в правом верхнем углу.<br>[В вкм сзе-40 от 18.12.2018 (Сведена зависа) - Google Chrome

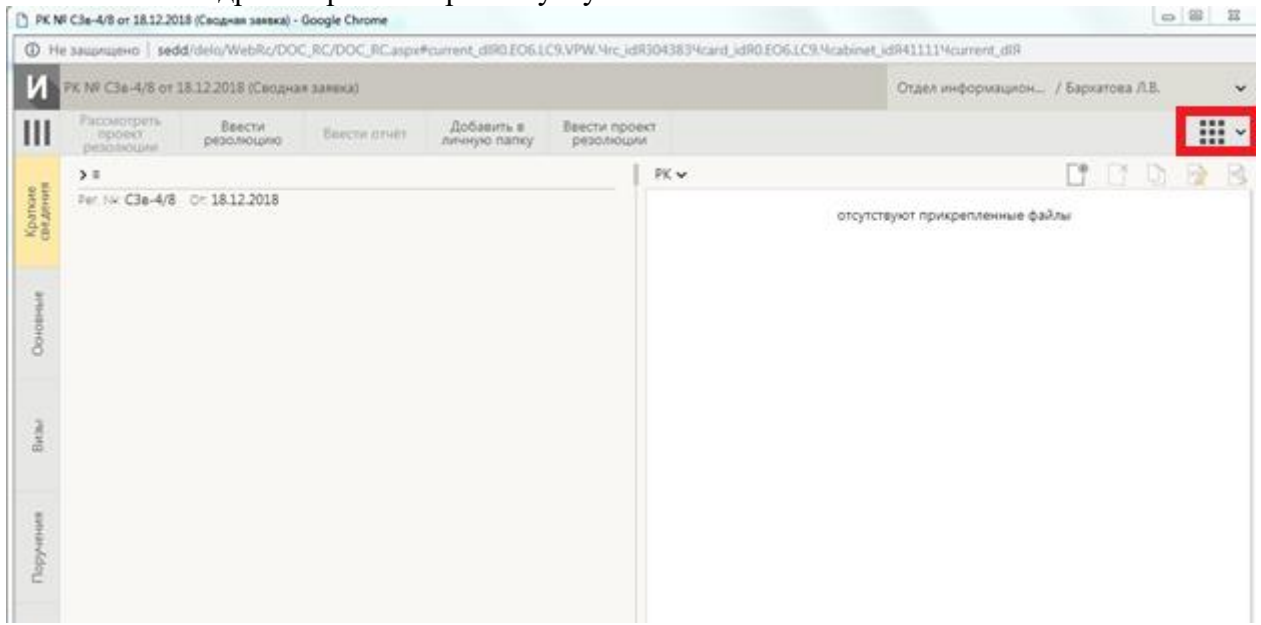

Затем выберите пункт «Настроить список вкладок».

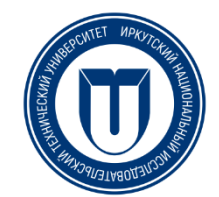

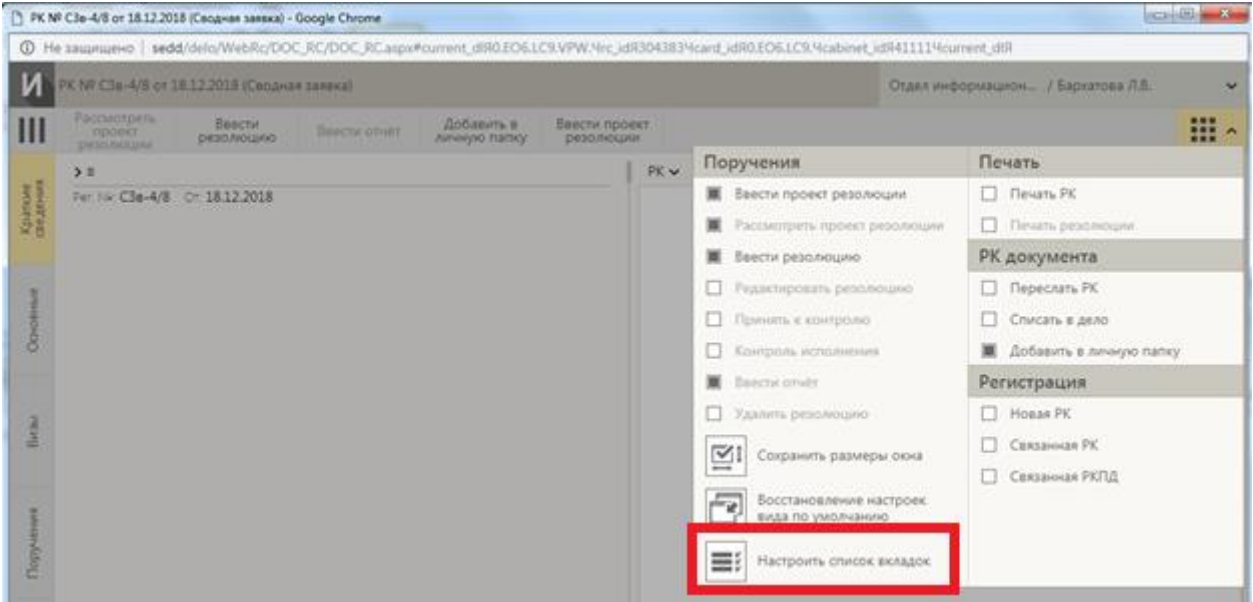

Отметьте темным квадратом пункт «Доп. реквизиты» нажав на него. Затем нажмите кнопку «Сохранить».

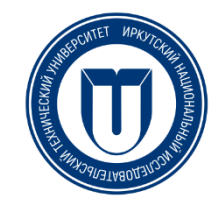

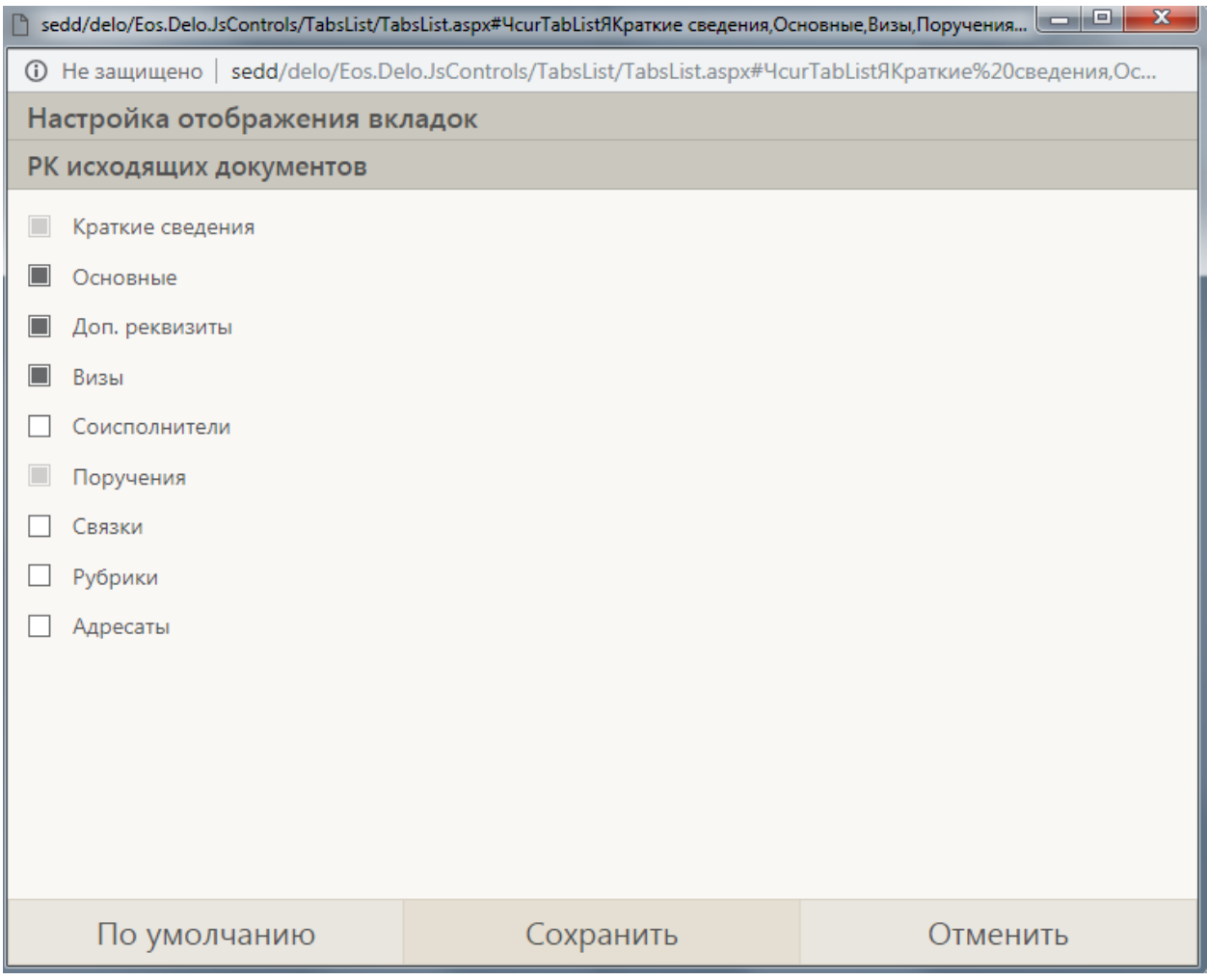

Теперь в списке вкладок слева у Вас появился пункт «Доп. реквизиты».

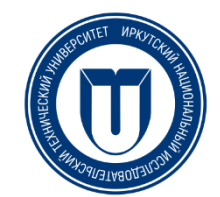

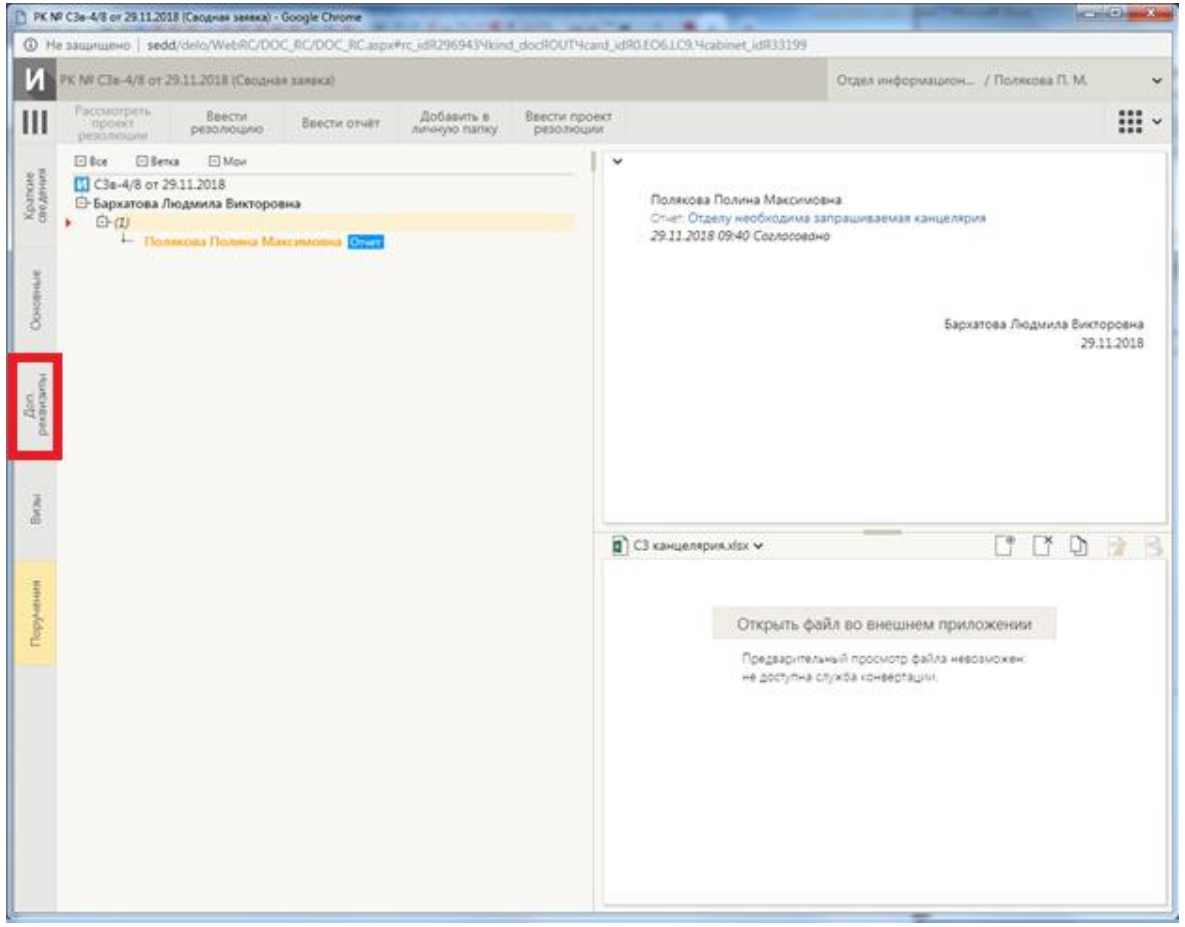

#### **8. Сохранение заявления на командировку в личную папку**

Иногда возникает необходимость сохранить документ. Система «Дело» позволяет создавать личные папки пользователя и сохранять в них документы.

1. Для создания личной папки на главном экране нажимаем «Личные папки».

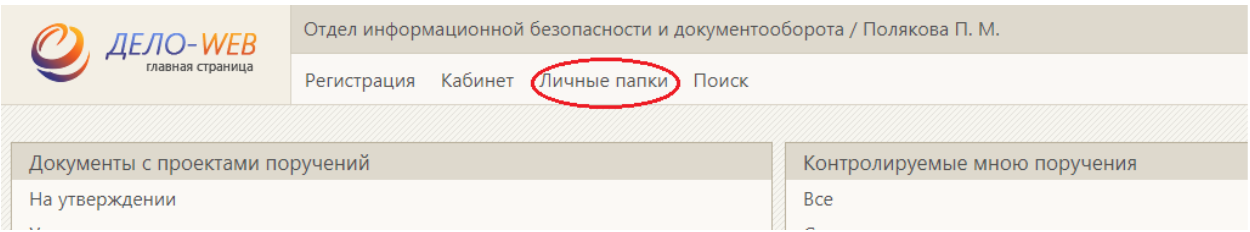

2. Далее создаем необходимую папку, даем ей имя, примечание.

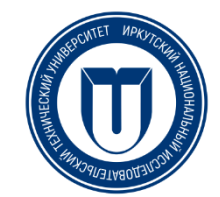

3.Теперь выбираем документ, который необходимо сохранить. Открываем регистрационную карточку этого документа.

4. Справа нажимаем на кнопку и в выпадающем списке выбираем «Добавить в личную папку».

5. Выбираем нужную папку, сохраненный документ будет находиться там.

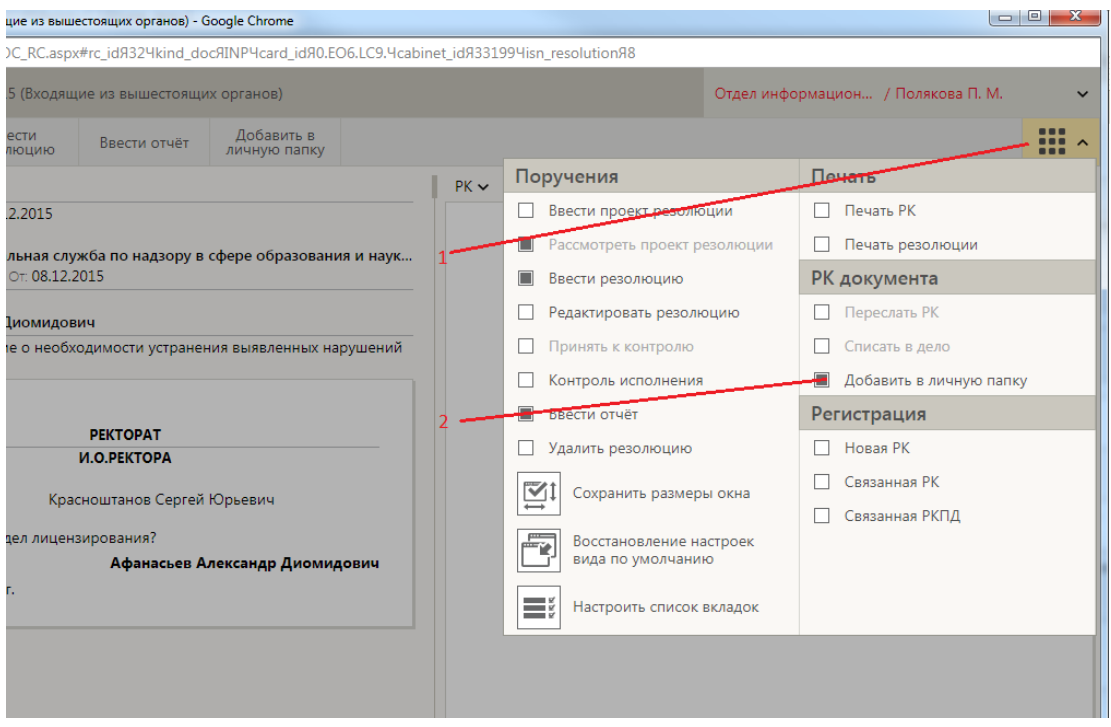

**По возникшим вопросам или проблемам обращаться в отдел информационной безопасности и документооборота. Тел. 405980 E-mail: [ib-help@ex.istu.edu](mailto:ib-help@ex.istu.edu)**

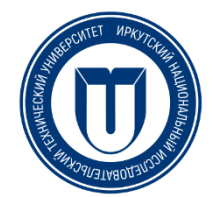